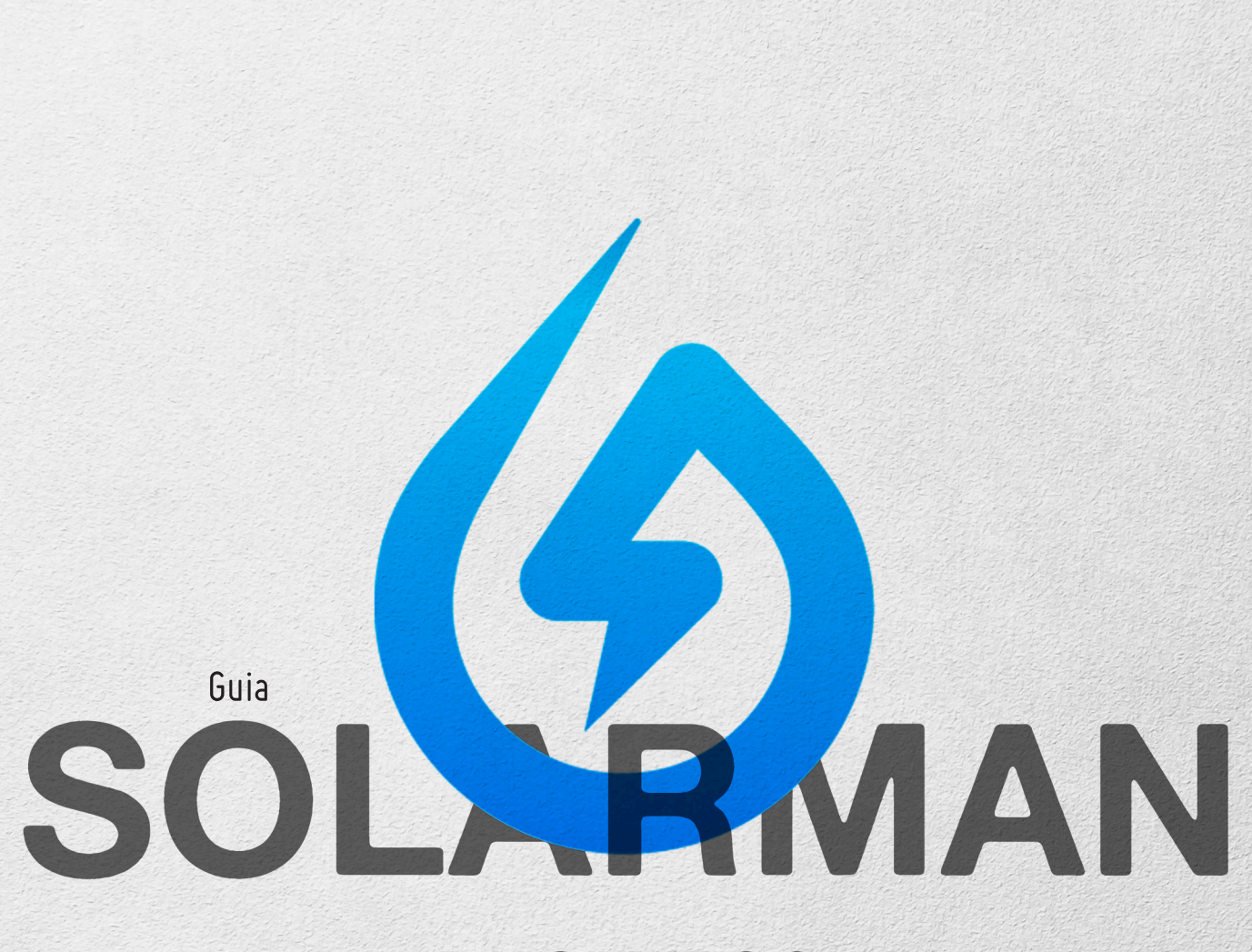

# **BUSINESS**

**Deye Brasil** 

# **Deye Brasil**

# Procedimentos de Configuração

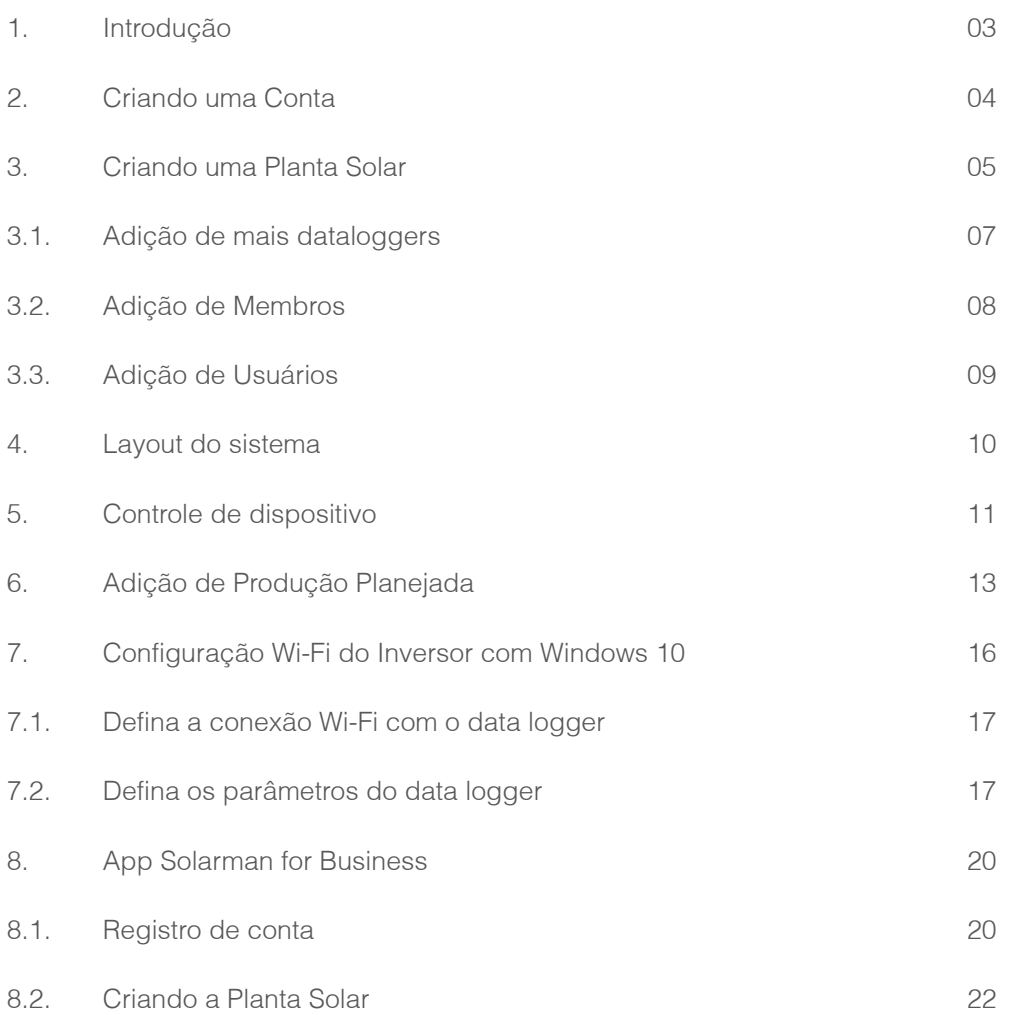

**Developed** 

# 01. Introdução

Solarman é a plataforma utilizada para o monitoramento dos inversores Deye, tanto inversores String quanto Microinversores.

Para monitorá-los, as plantas devem obrigatoriamente ser criadas no seguinte site: https://pro.solarmanpv.com/login

Este é o site para integradores. Os clientes finais acessarão as plantas mediante outro site. Ver manual "M2020-03 Associação de usuário" para esta informação.

NOTA: Garanta que você está no site correto. Existem mais versões do Solarman, com sites cujos endereços são diferentes.

# **pro.solarmanpv.com/login**

### 02. Criando uma Conta

Caso você já tenha uma conta, pule esta etapa.

- Para criar uma conta, acesse o site mencionado acima
- e Clique em "Registrar".
- Preencha as informações da conta (nome e senha).

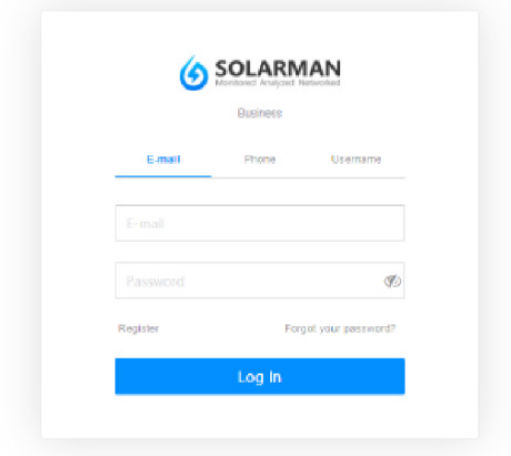

• Preencha as informações sobre o seu negócio.

• Como mostrado na tela abaixo, seu cadastro estará concluído. Clique em finalizar.

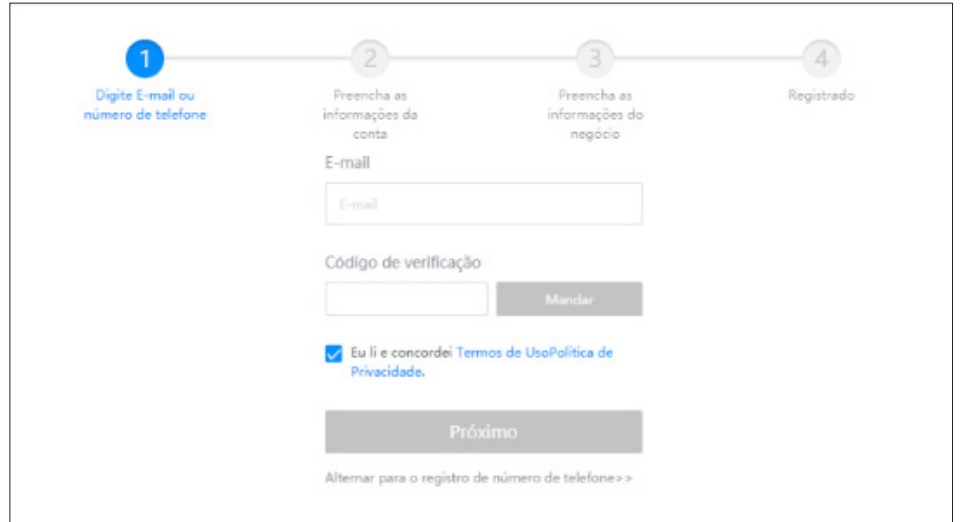

### 03. Criando uma Planta Solar

• Para criar uma planta, conecte-se na plataforma Solarman com seu login e-mail ou telefone ou usuário e senha.

• No canto superior direito, haverá um ícone em azul escrito "Adicionar nova instalação"

Clique nesta aba.

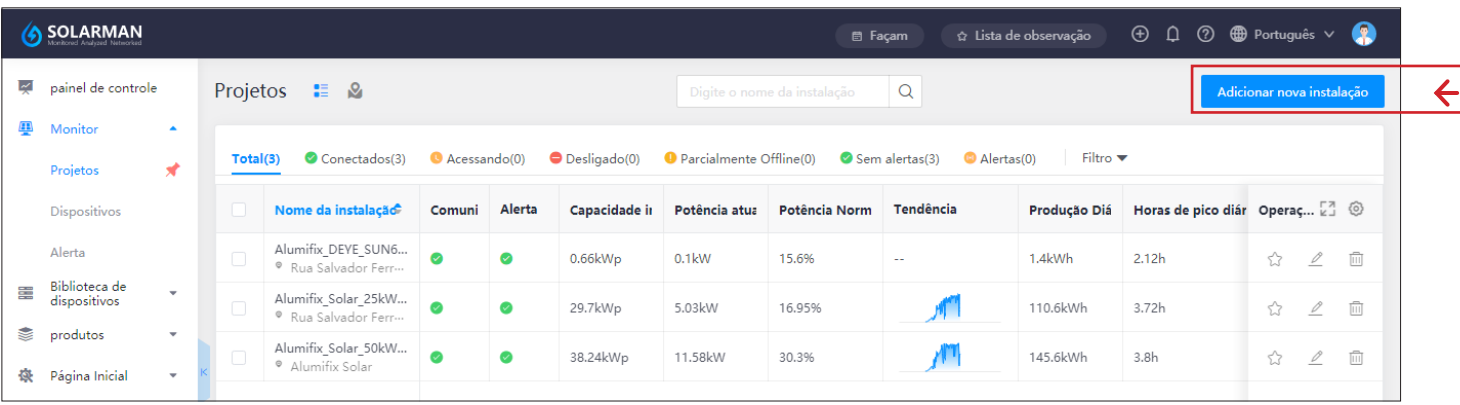

- Preencha corretamente os dados da instalação.
- Preencha corretamente a "Capacidade instalada (kWp)", sendo esta igual a potência do módulo utilizado vezes a quantidade.
- Após preencher todas as informações com as entradas corretas, salve o progresso, sua planta estará criada e a tela da figura a seguir irá se abrir.

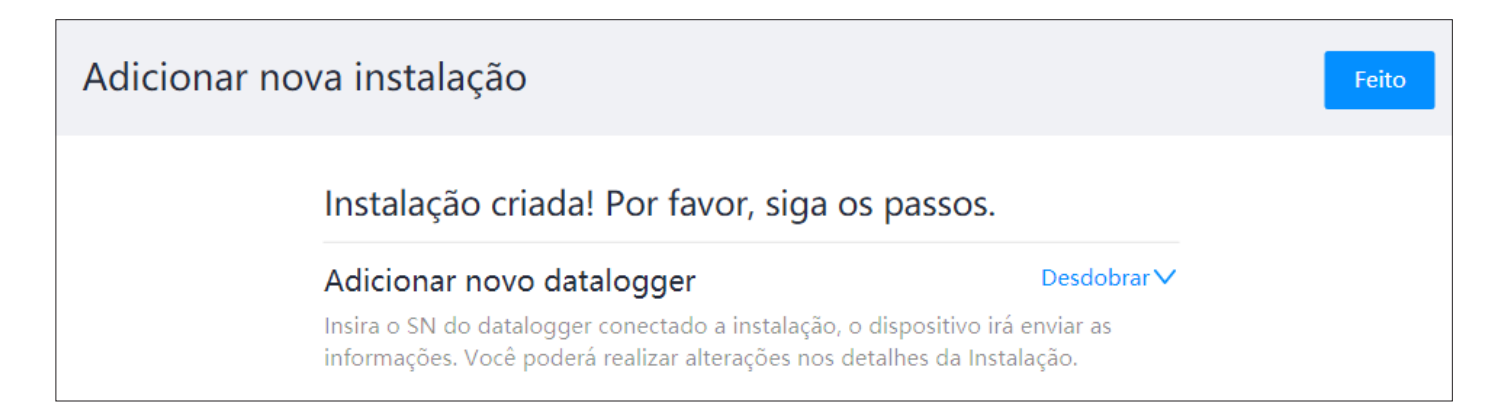

- Para adicionar os inversores à planta, clique em "Adicionar novo datalogger", depois em
- "+SN" e insira no local o Número de Série do logger do inversor ou microinversor.

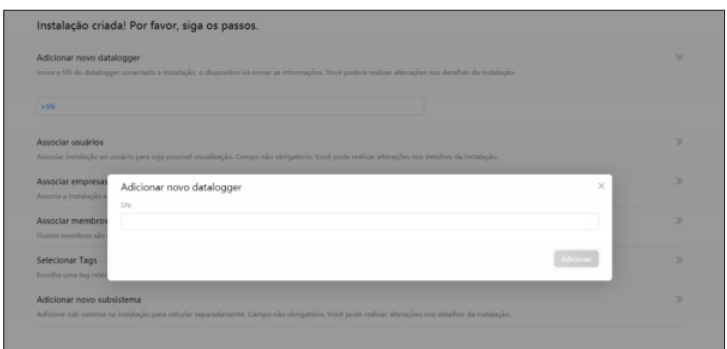

• O S/N do logger do microinversor encontra-se no corpo do microinversor e o do inversor string está presente no datalogger.

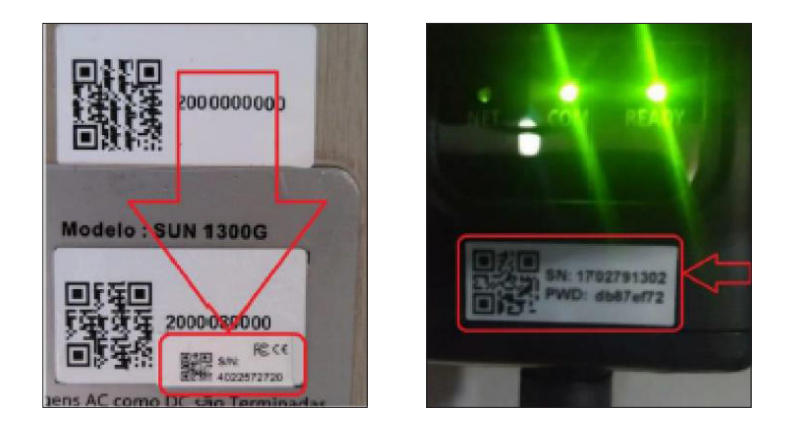

• Após adicionar os inversores clique em feito e sua nova planta aparecerá na sua lista de plantas

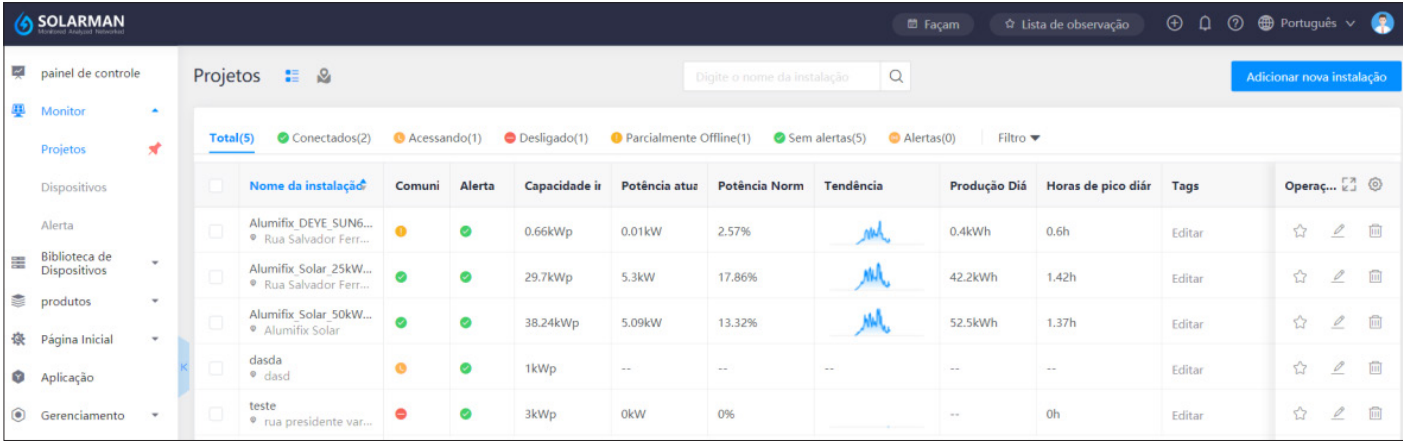

### 03.1 Adição de mais dataloggers

• Depois da criação da planta, você pode adicionar loggers referente à mesma planta clicando nela e, depois, clique em "adicionar" no canto superior direito da tela e em "Dataloggers".

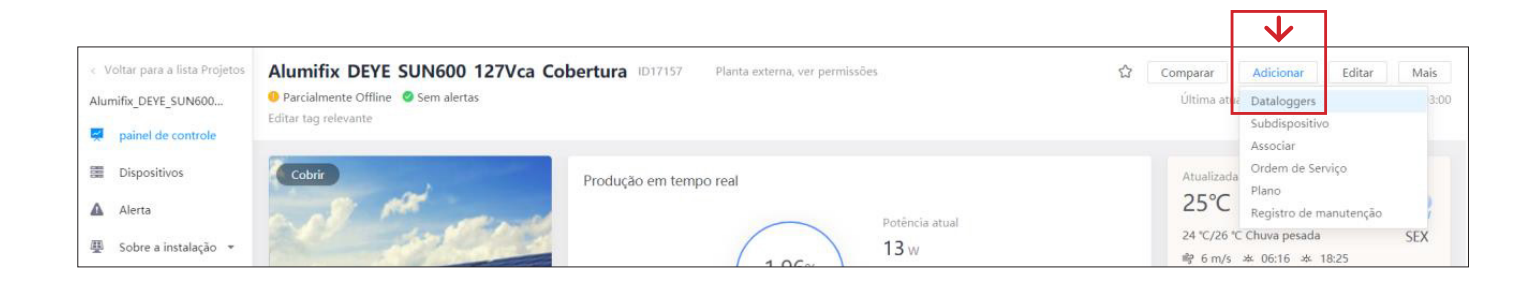

- Na tela que aparecer clique em +SN.
- Insira o SN do novo datalogger e clique em Adicionar.
- Seu novo datalogger estará associado.

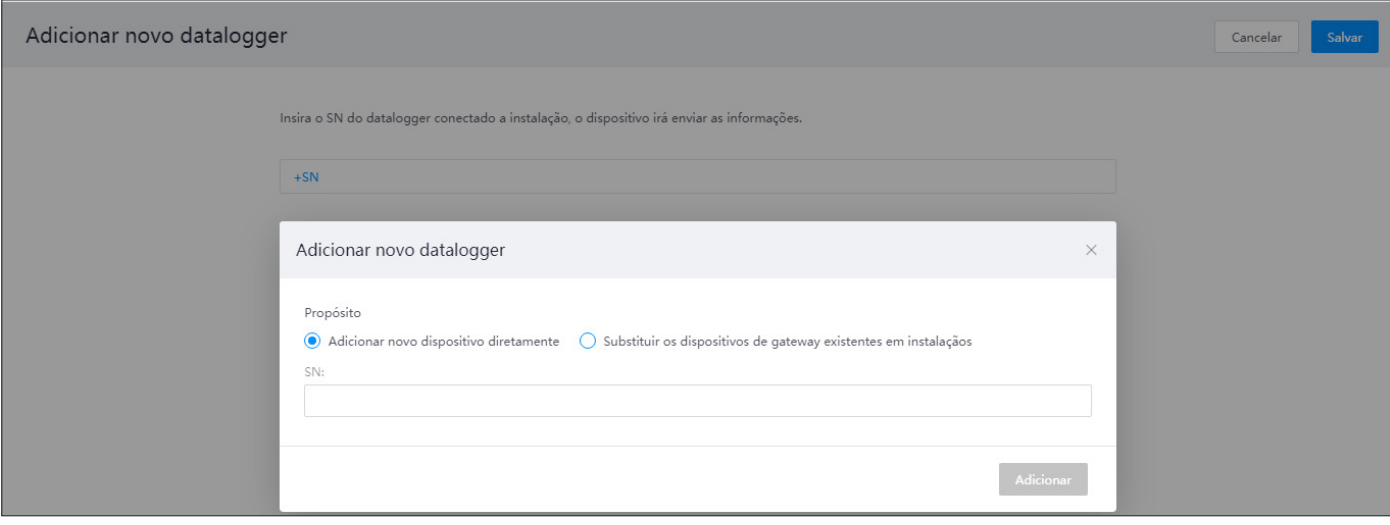

# 03.2 Adição de Membros

• Para adicionar membros, entre na sua planta no Solarman e, no canto direito superior, clique em "Adicionar" e depois em "Associar".

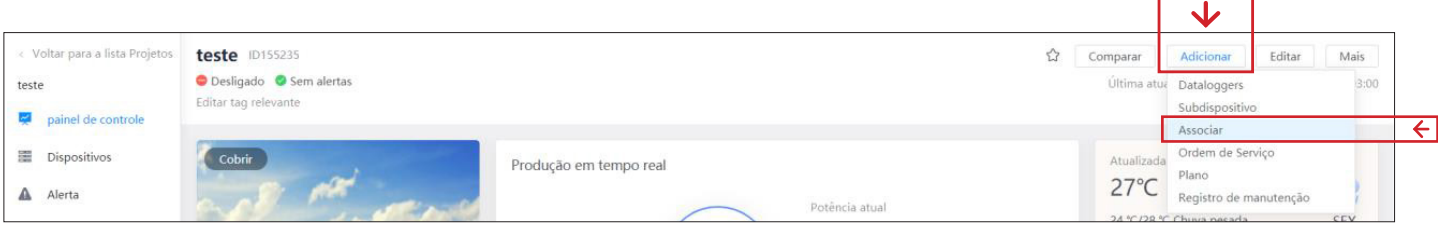

• A página abaixo irá abrir. Clique em "+Membro". Por fim, adicione o membro de acordo com a sua necessidade selecionando-o por função ou estrutura da empresa.

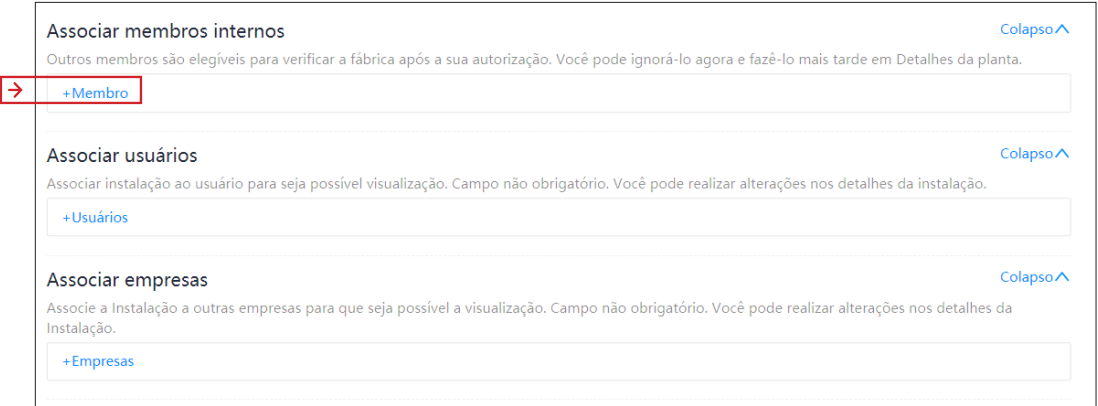

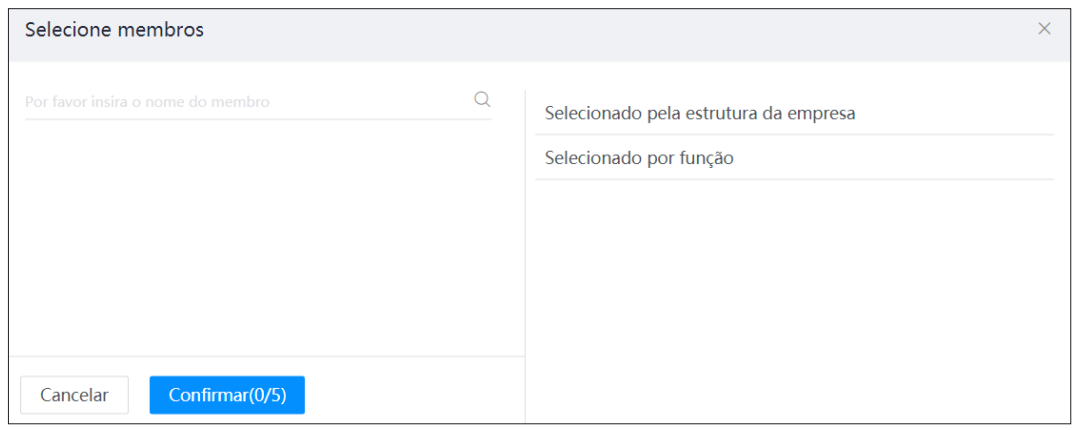

• Após a confirmação, o membro criado irá aparecer na aba de "Associações", presente na coluna de menu à esquerda.

• O login direcionará o usuário à planta criada ou ao conjunto de plantas dependendo do cliente.

• Os dados poderão ser checados pelo mesmo. Para o cliente acessar via aplicativo de celular, ele deve usar o mesmo login e senha padrão 123456.

### 03.3 Adição de Usuários

• Para o cliente final monitorar a geração, adicione um usuário à instalação.

• Para isso, entre na página da sua planta Solarman e, no canto direito superior, clique em "Adicionar" e depois em "Associar".

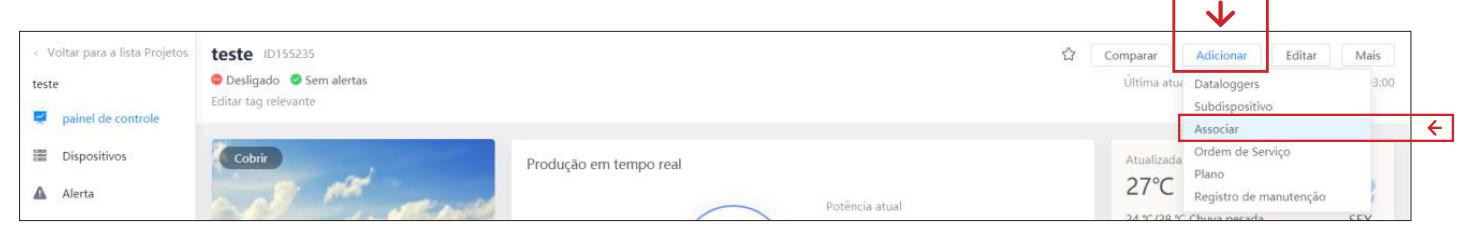

- A página abaixo irá abrir.
- Clique em "+Usuário".

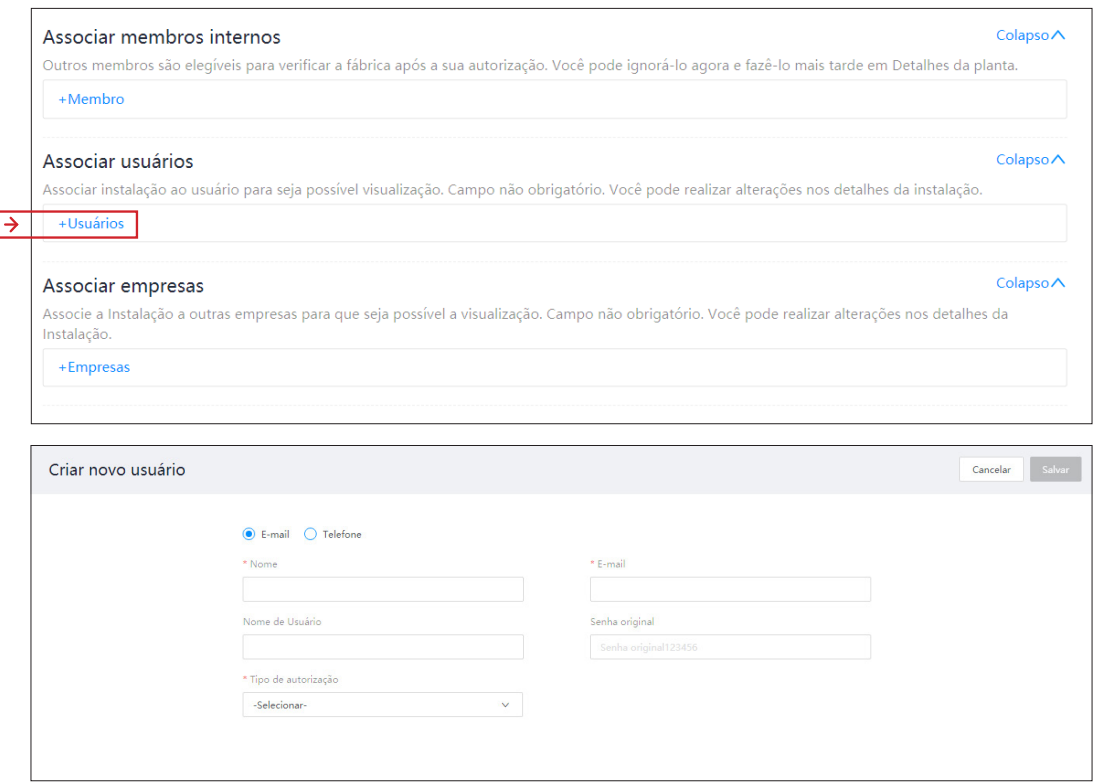

• Complete os dados necessários sabendo que o E-mail ou telefone do usuário será o Login do mesmo.

• Além disso, a senha é pré-definida como 123546.

123456

23456

### 04. Layout do sistema

- Na página inicial, clique sobre a instalação desejada.
- No canto superior direito, leve o mouse até a aba "Editar" e clique em "Layout do sistema".

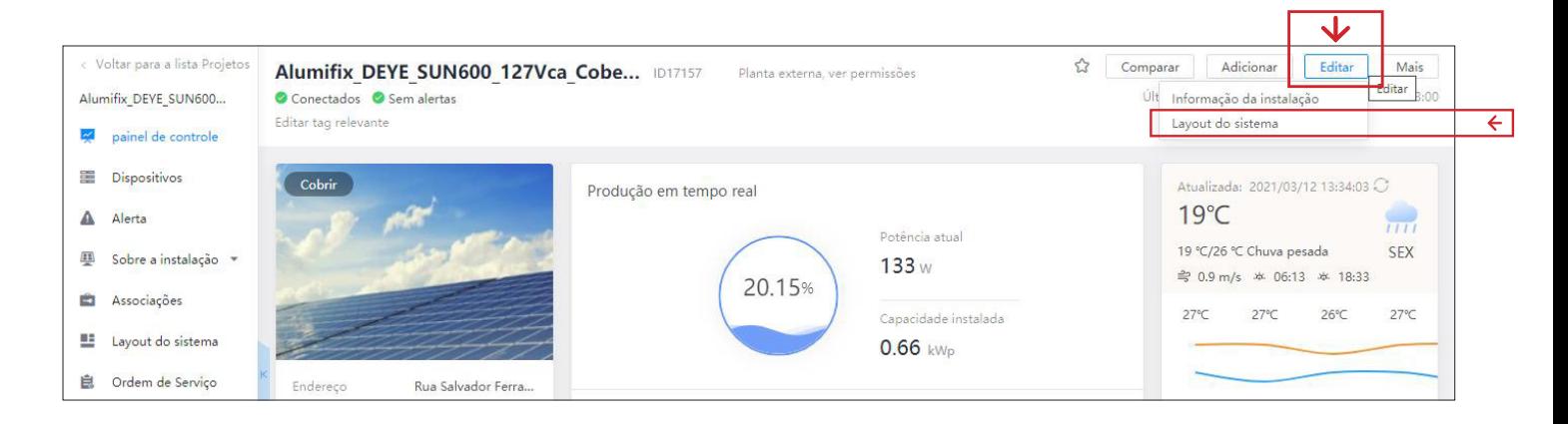

• Uma tela aparecerá contendo à esquerda os módulos e ao centro o local onde edita-se o layout da instalação.

- Adicione os módulos ao layout arrastando-os do menu da esquerda até o centro.
- Monte o layout conforme o mapa de instalação.
- Conclua o layout clicando em "Salvar" no canto superior direito da tela.

NOTA: O número dos módulos corresponde ao número de série do microinversor e o canal ao qual está conectado.

>> Por exemplo, o módulo "Módulo2001080913-3" é um módulo conectado ao canal 3 do microinversor cujo número de série é 2001080913.

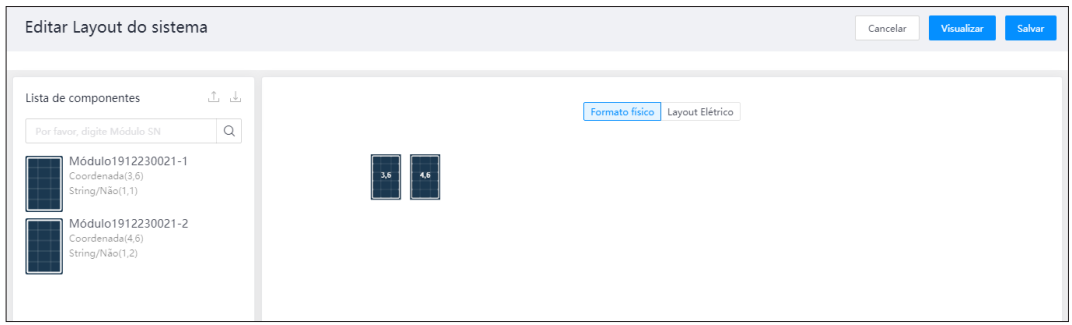

- De volta à tela da instalação, clique em "Layout do sistema" no menu de opções a esquerda.
- É possível então verificar a potência individual de cada módulo para cada hora do dia.
- O cliente final também tem acesso ao layout da instalação mediante o aplicativo Solarman Home.

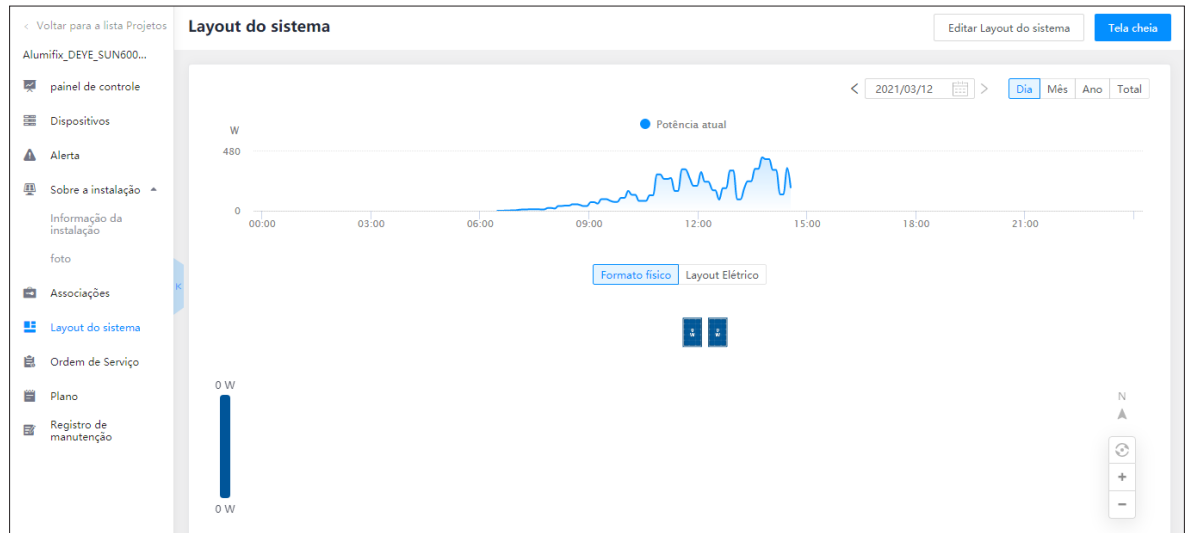

### 05. Controle de dispositivo

- Solicite a liberação de acesso de parâmetros para seu distribuidor.
- Na aba Dispositivos no menu à esquerda, clique em Micro-Inversor ou Inversor, conforme for o projeto e localize o desejado.
- Clique sobre o número de série do mesmo 20xxxx.
- Clique em "Controle de Dispositivo".

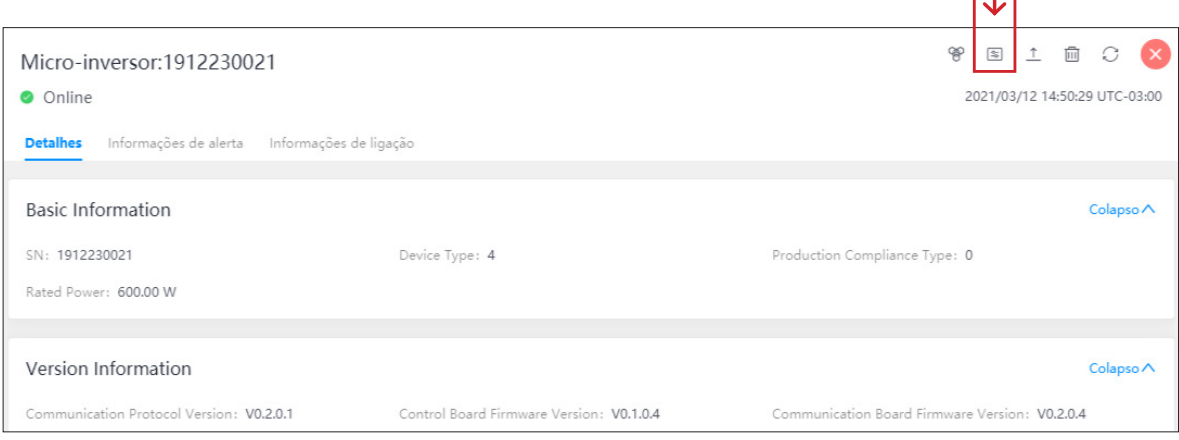

 $\overline{1}$ .

- Escolha o parâmetro a ser alterado, digite o valor e clique em Enviar comando.
- Exemplo: Ativar configuração ON/OFF

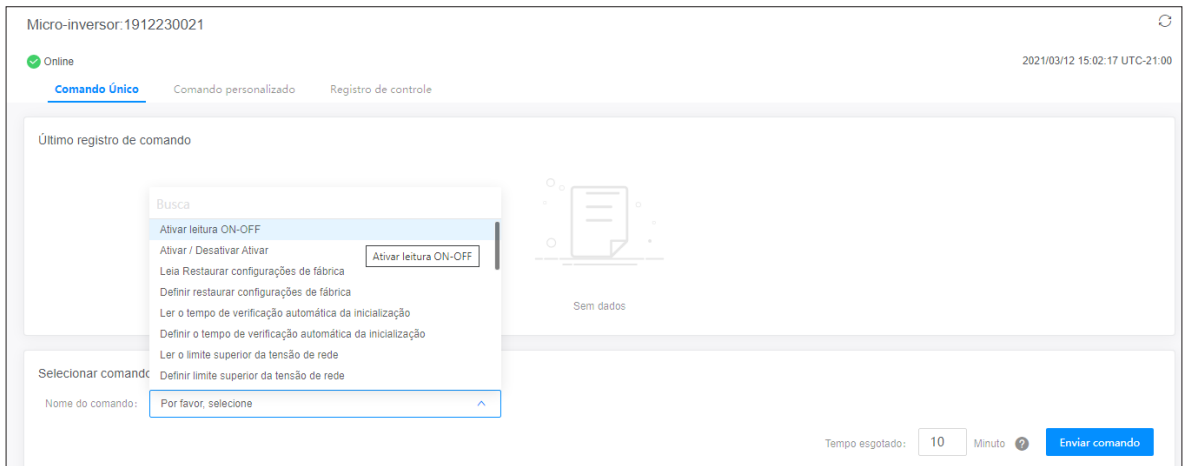

• Após a configuração, os parâmetros podem serem vistos na aba Protection Parameters da página do Micro Inversor.

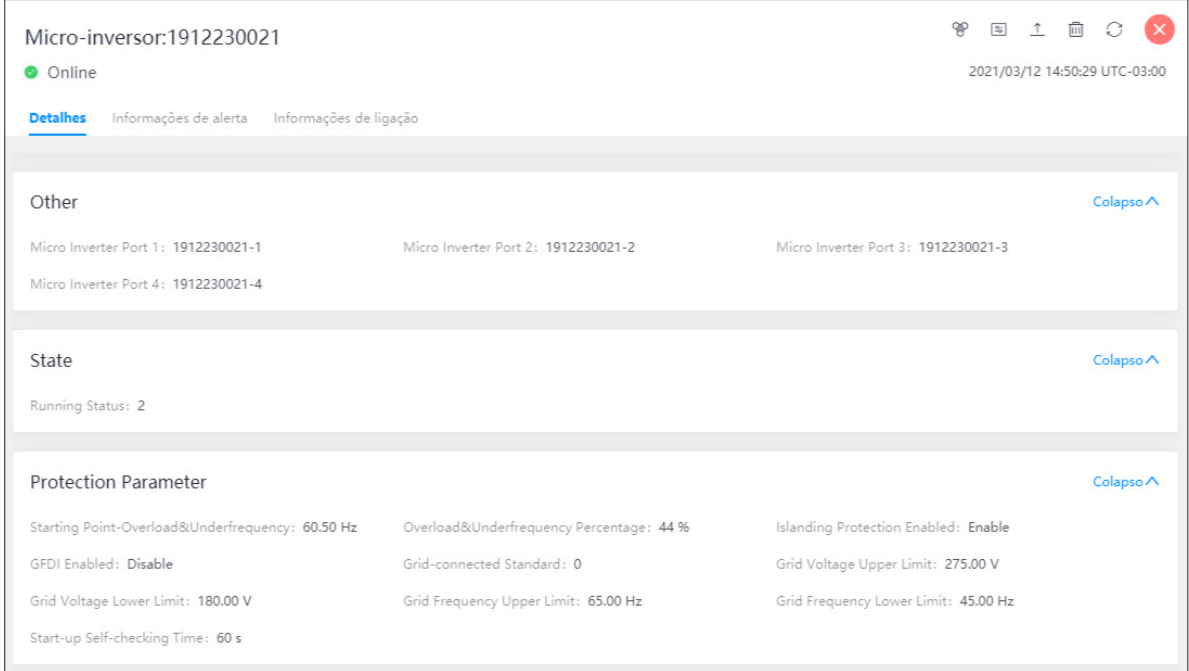

# 06. Adição de Produção Planejada

• A plataforma de monitoramento Solarman conta com uma função denominada "Produção Planejada".

1) Clique sobre a instalação desejada.

2) Leve o mouse o ícone "Mais" no canto superior direito. Um menu será exibido; clique sobre "Configurações da instalação".

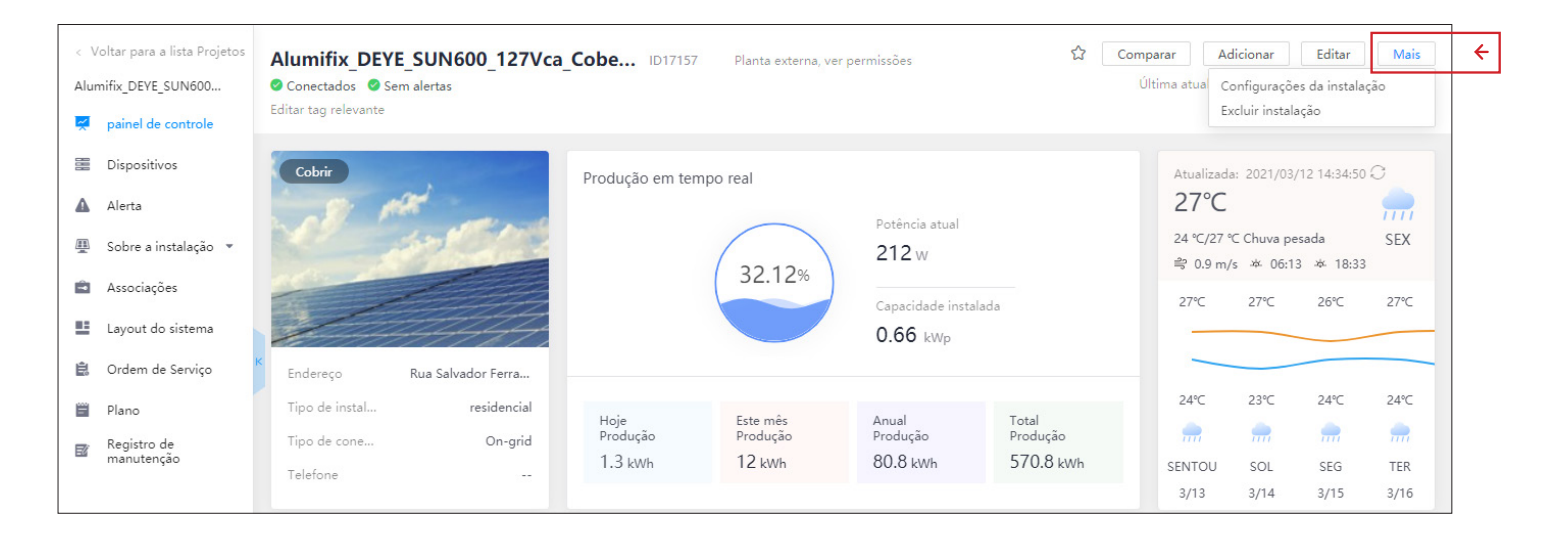

3) No sub-menu que irá se abrir, clique sobre "Produção planejada".

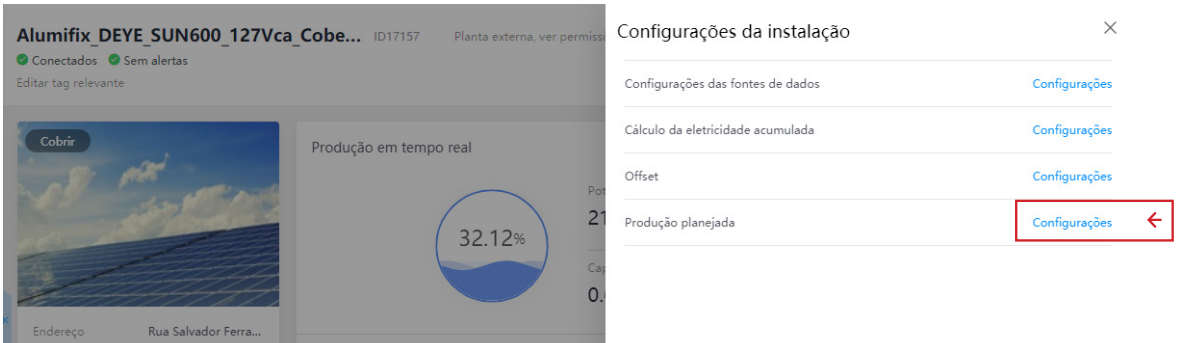

4) No canto superior direito, clique em "Adicionar".

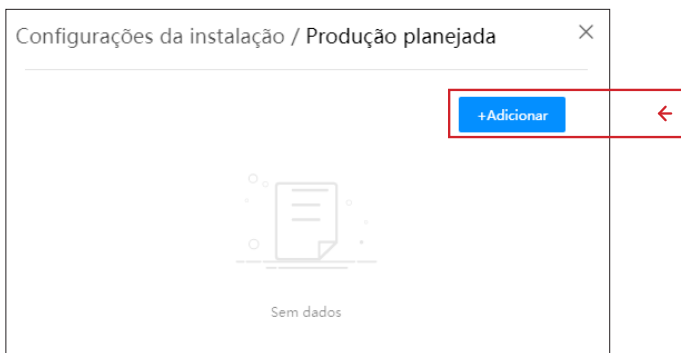

5) Selecione o ano correspondente à produção planejada. Preencha os campos correspondentes à produção de cada mês.

#### NOTA:

• A função aceita uma faixa de entrada de dados entre 0.01 e 99999999.99

• Não se pode deixar campos em branco.

• Não é possível preencher um mês com zero: para um mês em que a produção esperada é Zero, preencha com o valor mínimo 0.01

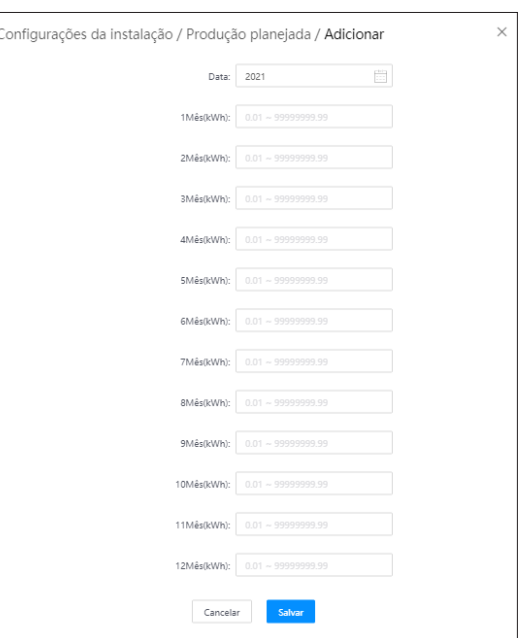

6) Após salvar, a tela de "Produção planejada" irá exibir cada ano da produção planejada adicionado.

• Após o passo (6), o ano fica salvo e não é necessário salvar novamente.

• Continue adicionando os planejamentos para os demais anos, ou clique sobre o X no canto superior direito e busque a janela "Produção global planejada".

#### NOTA:

• Não é possível copiar os anos de produção.

• É necessário adicionar cada ano manualmente.

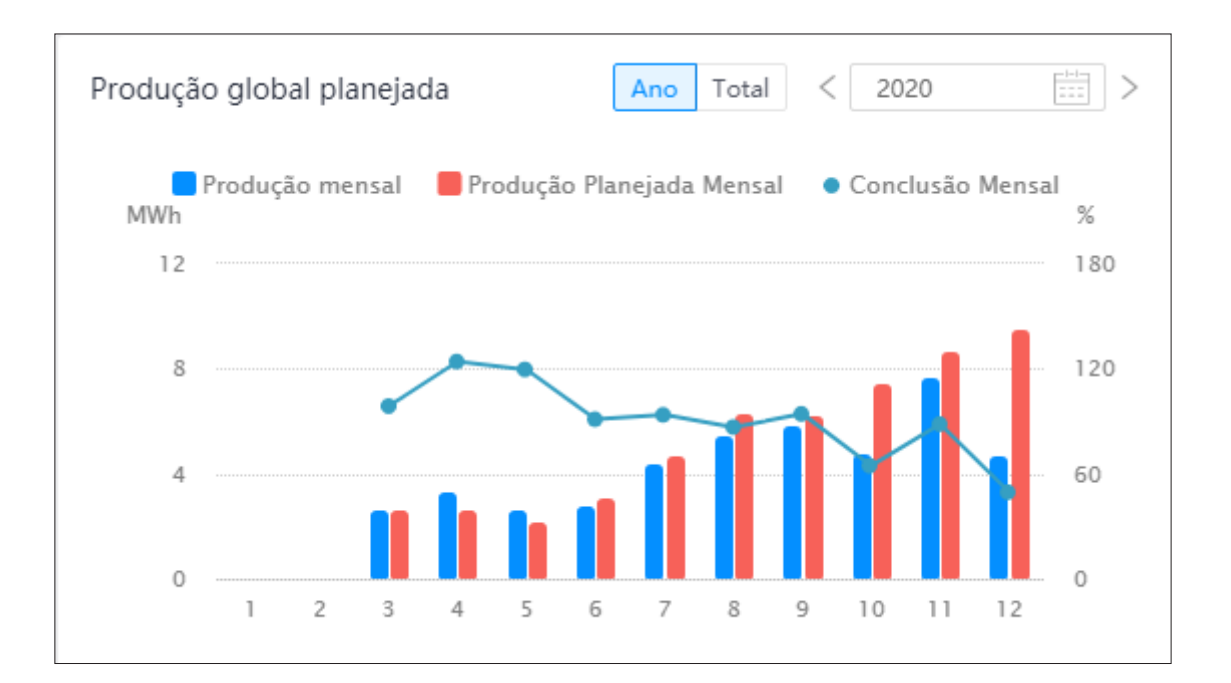

- Em Azul, podemos observar a produção mensal efetiva registrada pelo monitoramento;
- Em vermelho, vemos a produção mensal planejada, calculada pelo projetista;

• As linhas em azul representam a relação de porcentagem entre o planejado e o real de produção.

• Colocando o mouse sobre um dos meses, é possível verificar os valores dos três gráficos, e comparar a produção real com a calculada.

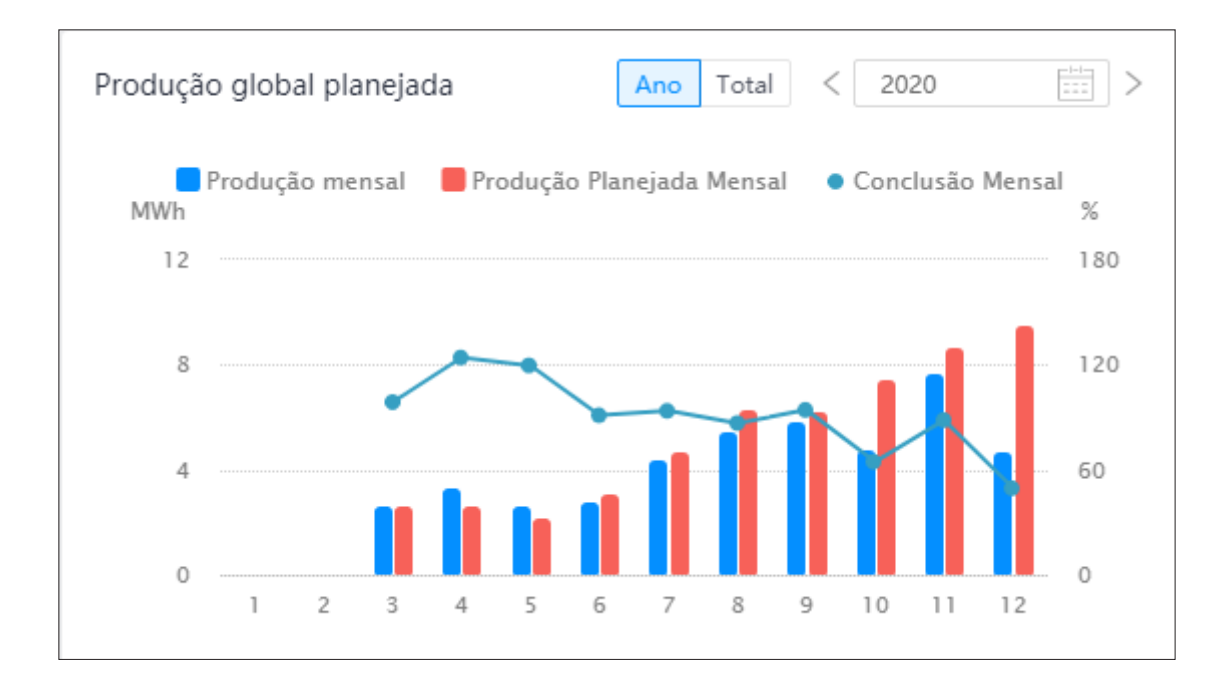

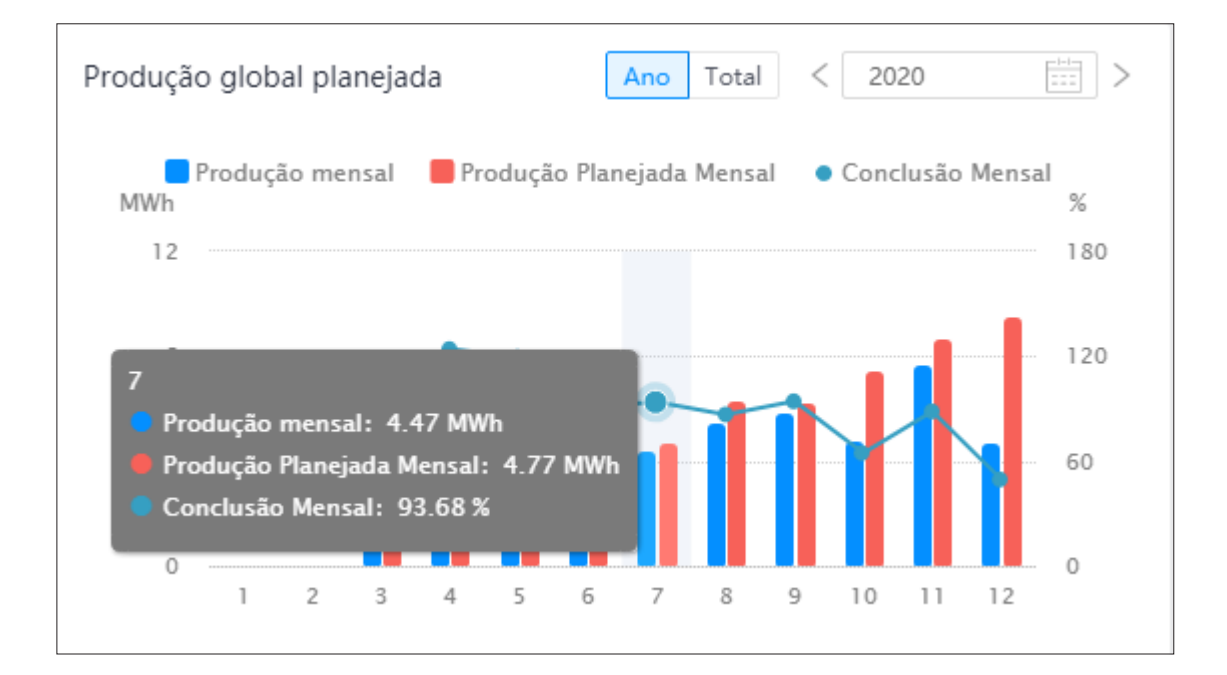

### 07. Configuração Wi-Fi do Inversor com Windows 10

1) Ao conectar o módulo solar no inversor, confirme que o inversor está funcionando apropriadamente.

2) O inversor começará a emitir um sinal WiFi de nome AP\_XXX, sendo o número que acompanha o AP o número de série.

3) Prepare um computador ou Celular acessível pela Internet.

- 4) Obtenha um endereço IP automaticamente (Este passo nem sempre é necessário).
	- A) Selecione Iniciar> Configurações > Rede e Internet
	- B) Selecione Wi-fi > Gerenciar redes conhecidas.
	- C) Escolha a rede cujas configurações você deseja alterar e então selecione Propriedades.
	- D) Em Atribuição de IP, selecione Editar. E Configurações de IP, selecione Automático (DHCP).

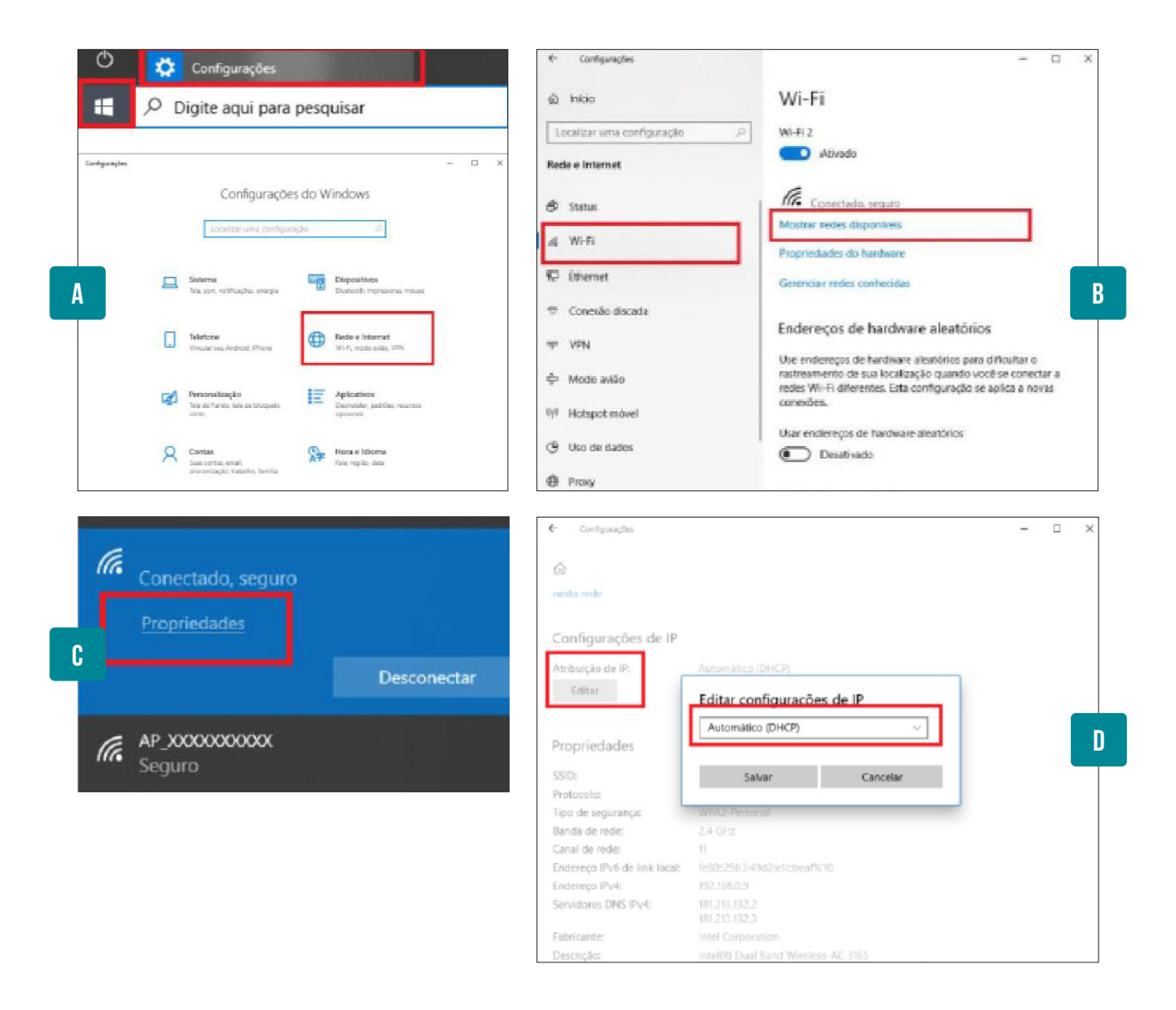

### 07.1 Defina a conexão Wi-Fi com o data logger

A) Selecione a rede sem fio do data logger.

• O nome da rede consiste em AP e o número de Série do Produto. Depois clique em "Conectar".

#### NOTA:

- Senha para o micro inversor: 12345678
- Senha para o inversor string: Presente no logger do equipamento
- B) Conexão bem-sucedida.

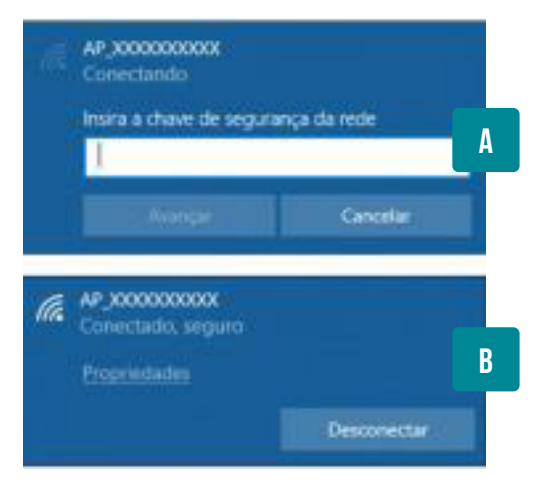

### 07.2 Defina os parâmetros do data logger

A) Abra o navegador web e digite "10.10.100.254" e, em seguida: "admin" e a senha "admin".

B) Na página de status, você pode visualizar informações gerais do data logger.

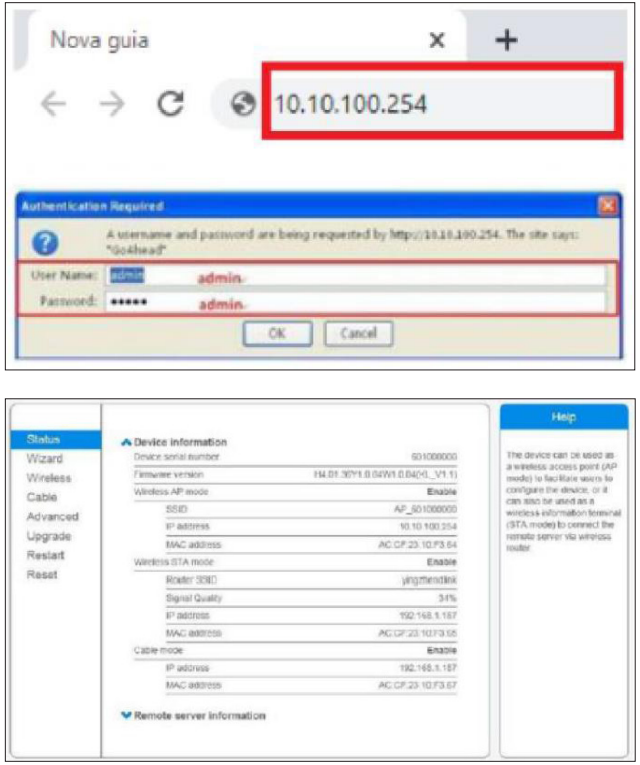

C) Siga o assistente de configuração para iniciar a configuração rápida. Clique em "Wizard" para iniciar e clique em "Start" para continuar.

D) Clique "Refresh" para procurar redes wireless disponíveis, ou adicione manualmente. Então procure a rede WiFi local a ser conectada, e clique em "Next".

• Caso não apareça a rede desejada, tente verificar o sinal da rede local perto do inversor.

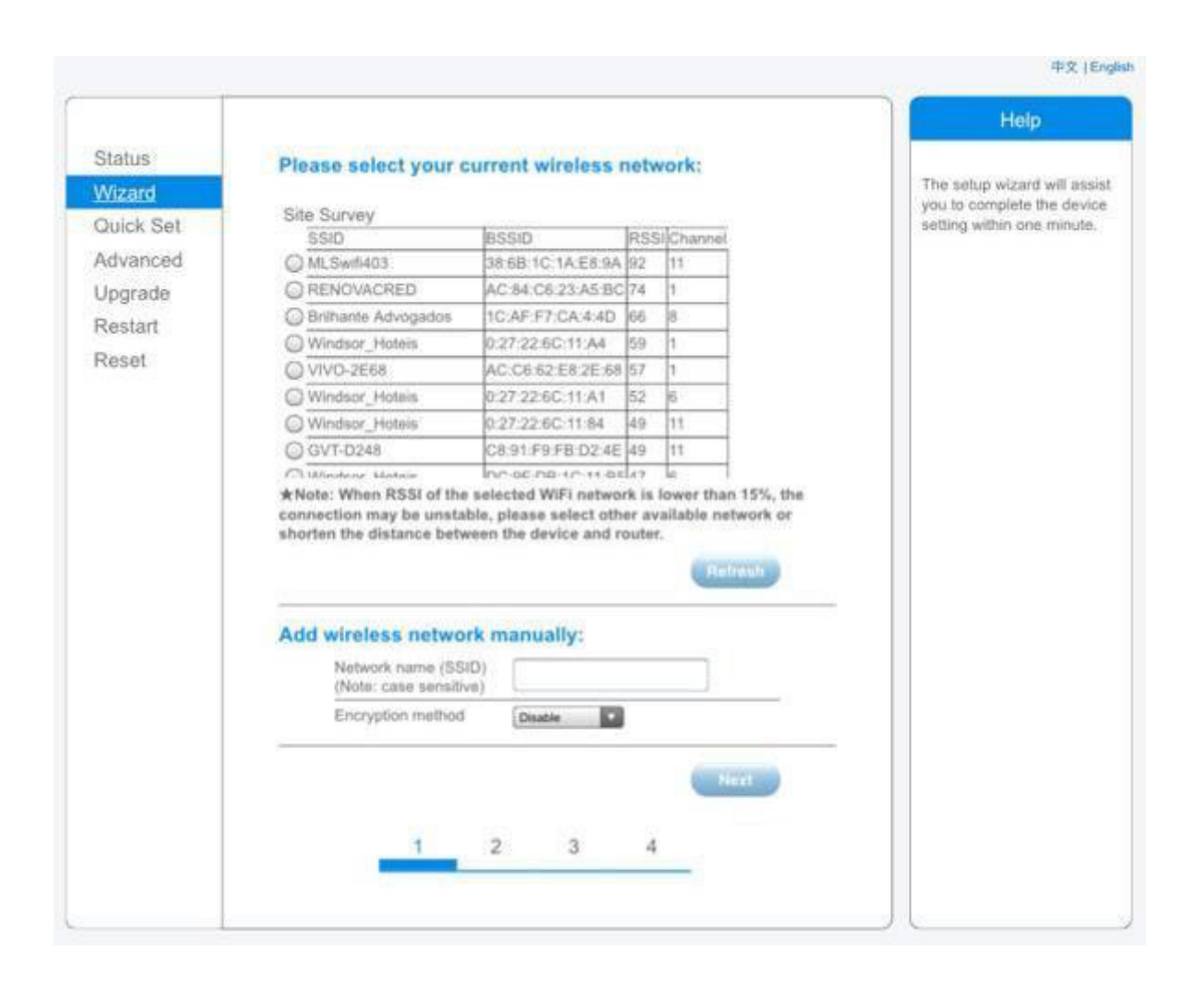

- E) Digite a senha da rede WiFi Local selecionada, então "Next". OBS: A senha do cliente não pode conter caractere especial. Caso tenha, haverá uma falha na conexão.
- F) Selecione "Enable" para obter um endereço IP automaticamente e clique em "Next".

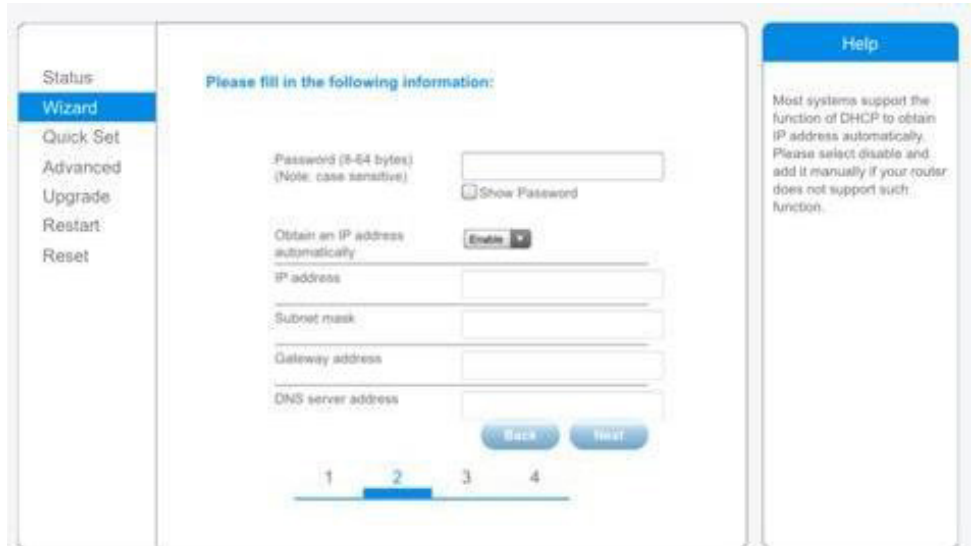

#### G) Configuração Completa!

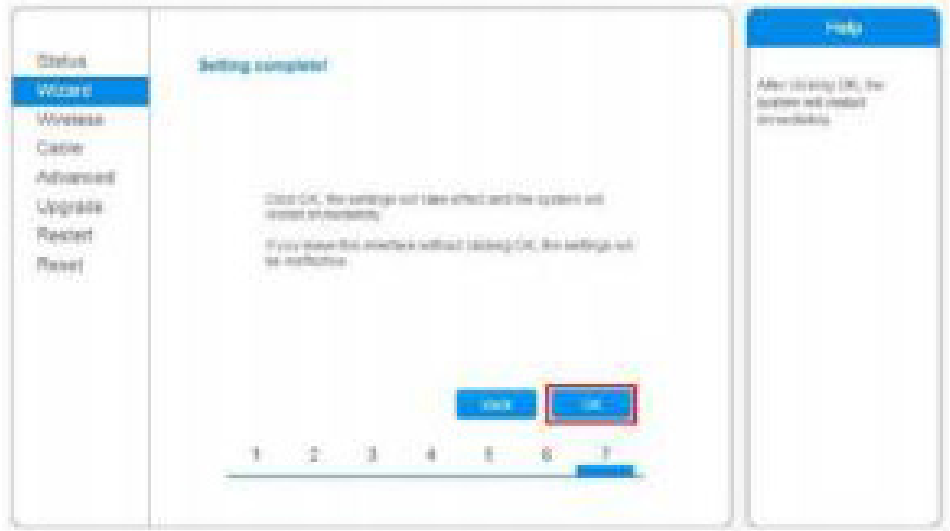

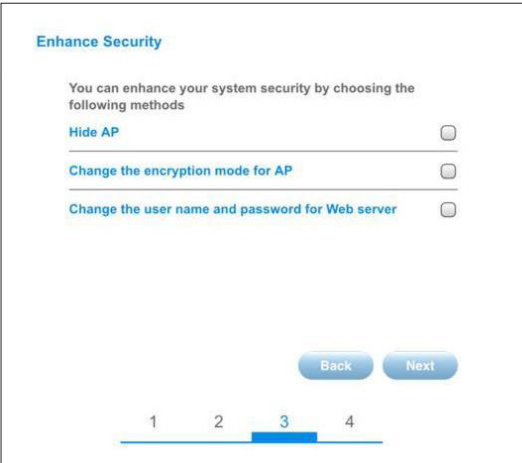

# 08. App Solarman for Business

# 08.1 Registro de conta

- Caso você já tenha uma conta, pule esta etapa.
- Você pode utilizar o seu e-mail ou número telefônico para criar a conta.
- No App, clique em "Register" para criar a conta.
- Escreva seu email e clique em "enviar".
- Você receberá um email na conta que você escreveu com um código.
- Adicione esse código na linha embaixo do email.

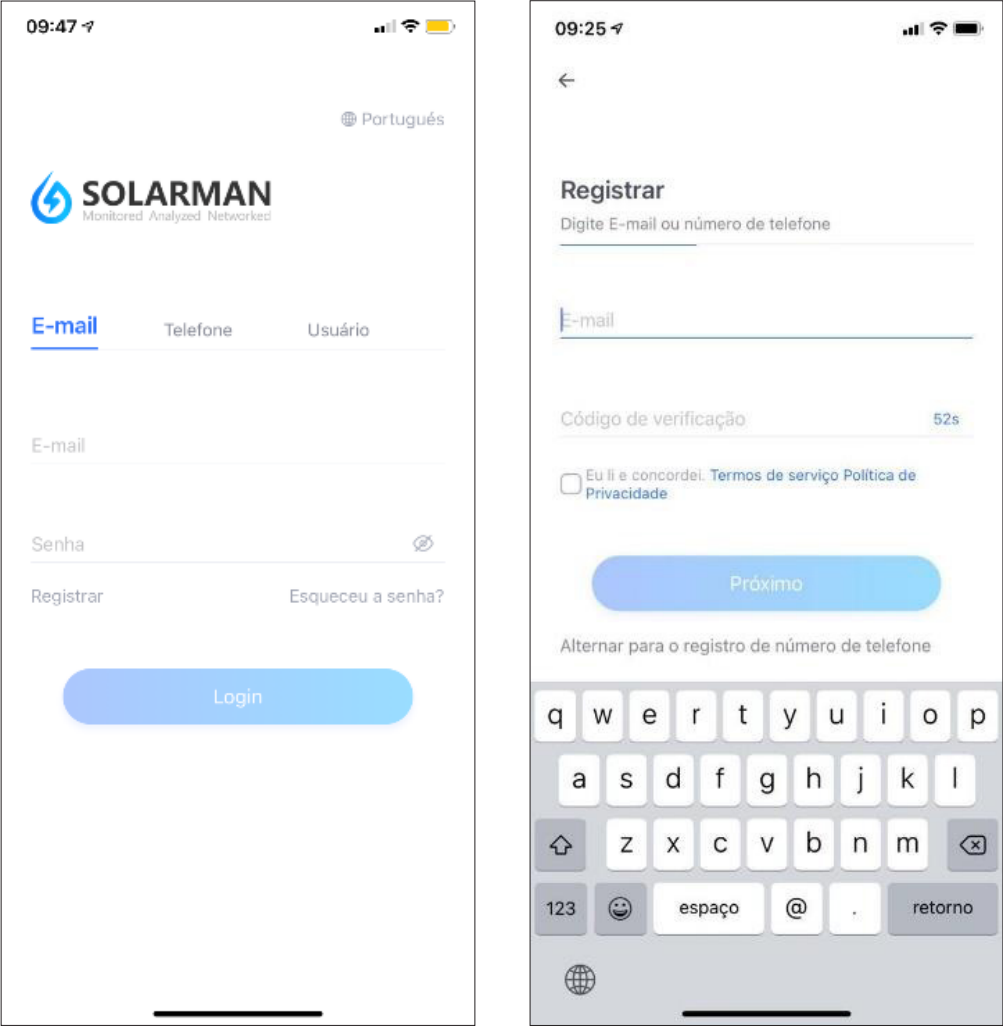

• Na página seguinte, complete os dados requisitados e clique em próximo.

• Depois, selecione o tipo de conta, o nome da empresa, a região dela e se ela é fornecedora de O&M, distribuidora ou fabricante.

• Clicando em "próximo", a conta estará concluída.

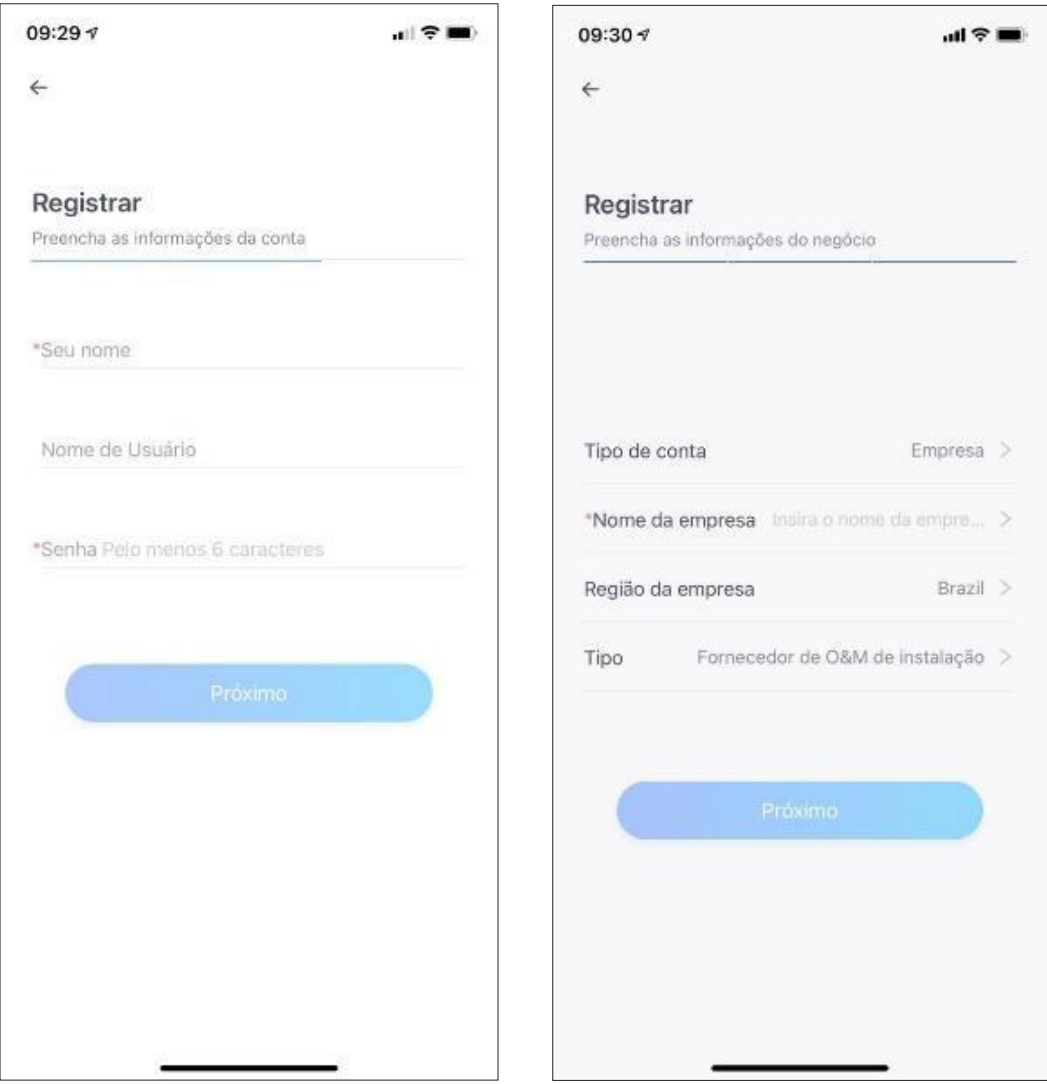

### 08.2 Criando a Planta Solar

1) No aplicativo, após logar com a sua conta, clique no ícone "+" no canto superior direito e, depois, clique em "projeto".

2) Na página que se abriu, complete os dados requisitados conforme o desejado.

Nota: a capacidade instalada do sistema deve ser inserida na grandeza de kWp.

- 3) Ao clicar em "Salvar", após completar os dados, a tela a direta irá aparecer.
- 4) É válido registrar o datalogger. Para isso, clique em "Adicionar novo datalogger".

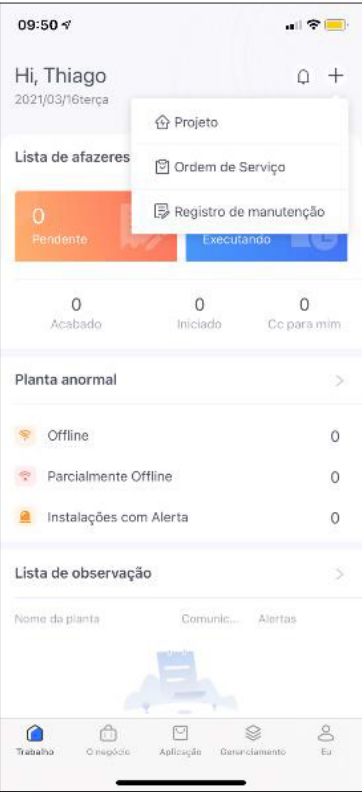

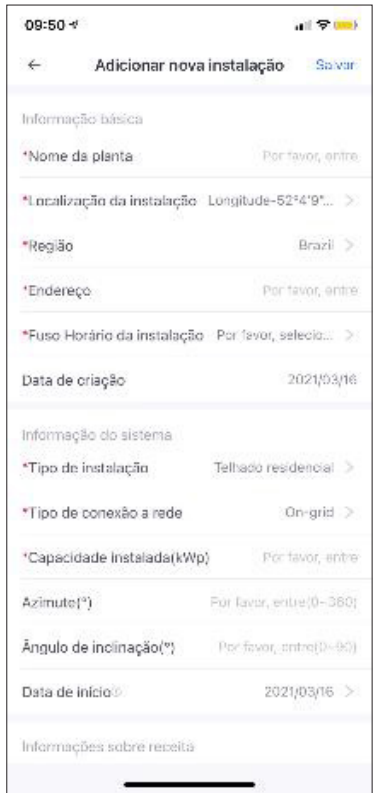

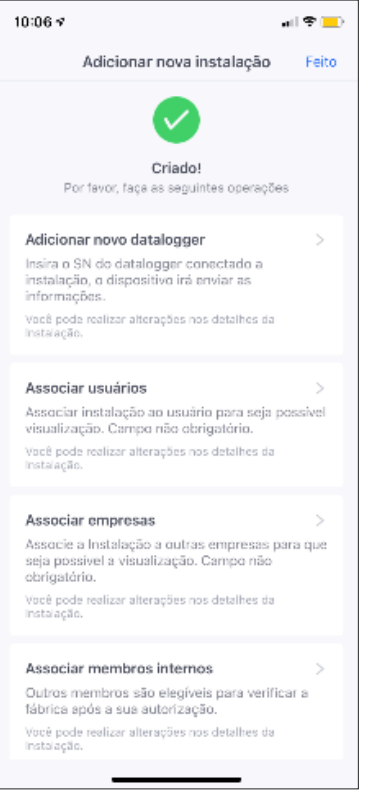

5) Clique no "+" e escaneie o código QR ou, se preferir, insira o número de série do inversor ou micro inversor clicando na parte inferior esquerda da tela.

6) Com isso, seu datalogger será adicionado.

#### Nota:

• Para o inversor string, o número de série a ser adicionado é o do datalogger presente nele mesmo.

• No caso do micro inversor, o número de série do datalogger está presente na etiqueta no próprio equipamento.

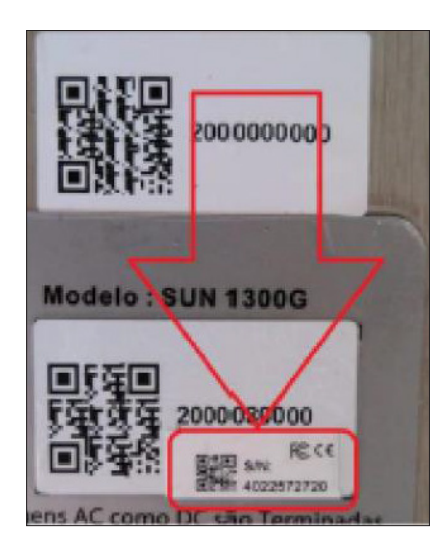

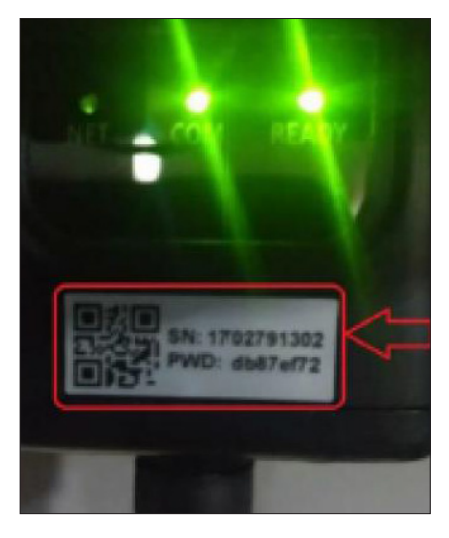

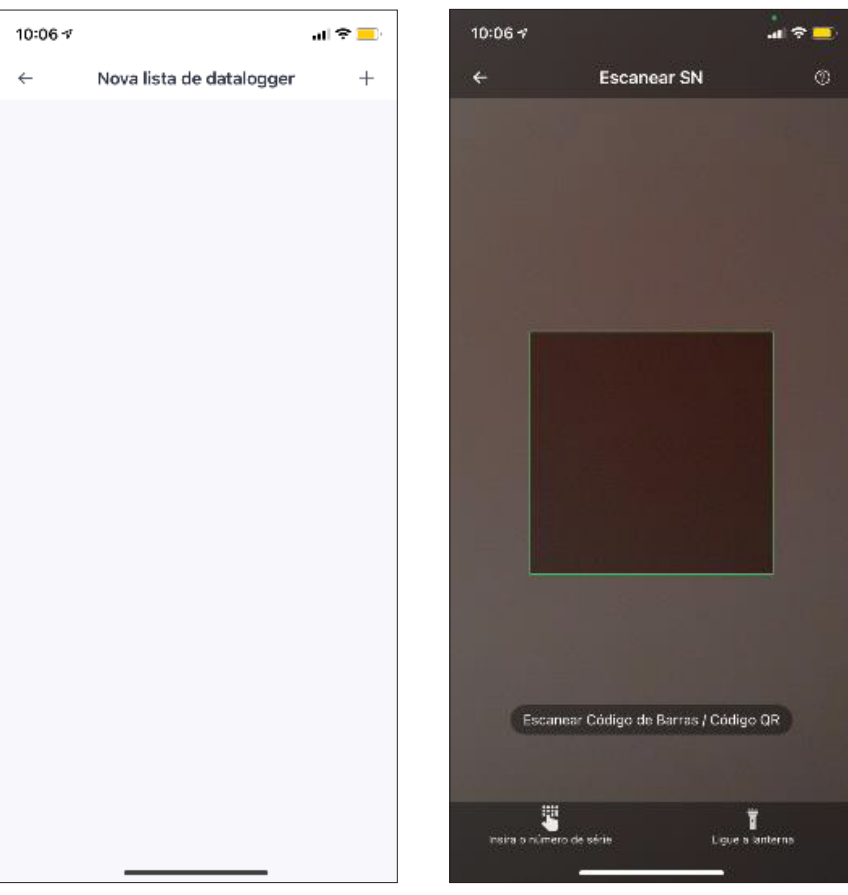

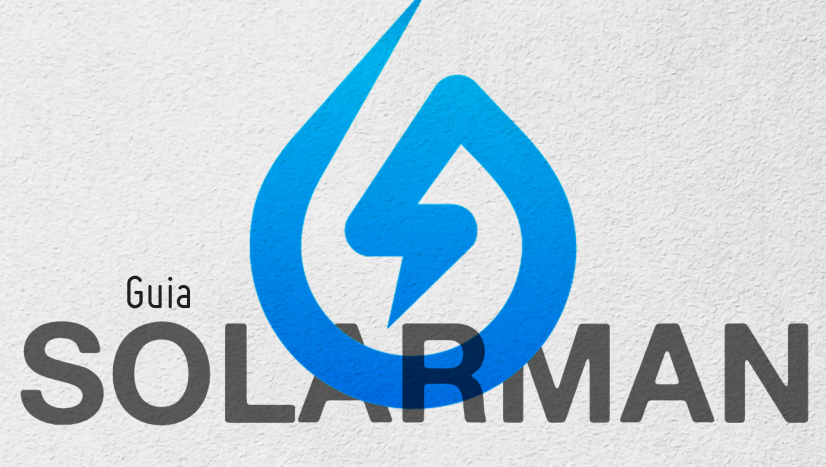

**BUSINESS** 

# **Deye Brasil**

### 21 **3827 5503**

pt.deyeinverter.com

R. Marquês de Caxias, 133

Centro • Niterói • RJ

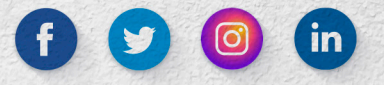